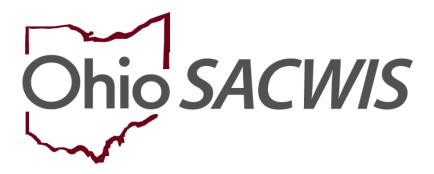

**Knowledge Base Article** 

# **Table of Contents**

| Overview                                    | 3       |
|---------------------------------------------|---------|
|                                             |         |
| Navigating to the Person Information Screen | 3       |
|                                             |         |
| Revising TPL Information                    | 5       |
|                                             | • • • • |

#### **Overview**

This article will review how to revise Third Party Liability information within the Ohio SACWIS system.

For eligible children, all insurance claims must first be submitted to their **Third** Party Liability (TPL) provider before being submitted to Medicaid for payment.

In some cases, a child's existing TPL information in Ohio SACWIS needs to be updated. For example, a policy's begin or end date needs to be changed, an insurance participant added, or a policy provider name updated.

You can make corrections to exiting TPL information by navigating to the **record** of the person who holds the third party insurance coverage for the child and then recording the applicable change. The steps to complete this are discussed below.

Important: In Ohio SACWIS, newly entered TPL information is sent directly to MITS for processing. However, Ohio SACWIS currently does not have the functionality to forward updated information to MITS. If TPL information is added (or changed) in Ohio SACWIS, contact the Ohio SACWIS Help Desk to have the information updated in MITS. If you have additional issues with third party insurers when providers submit their bills to Medicaid, report the TPL issue to: TPL@jfs.ohio.gov

# **Navigating to the Person Information Screen**

 On the Ohio SACWIS Home screen, navigate to the person record using the **Person Search** link.

**Note:** Or you can also use the **Person ID** link on the **Case Workload** screen.

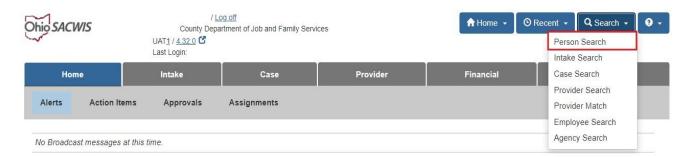

Children & Youth Page 3 of 8 Last Revised: 03/12/2024

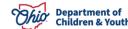

- 2. In the **Person ID** field, enter the appropriate number.
- 3. Or use the other fields to search for the person.
- 4. Click the **Search** button.

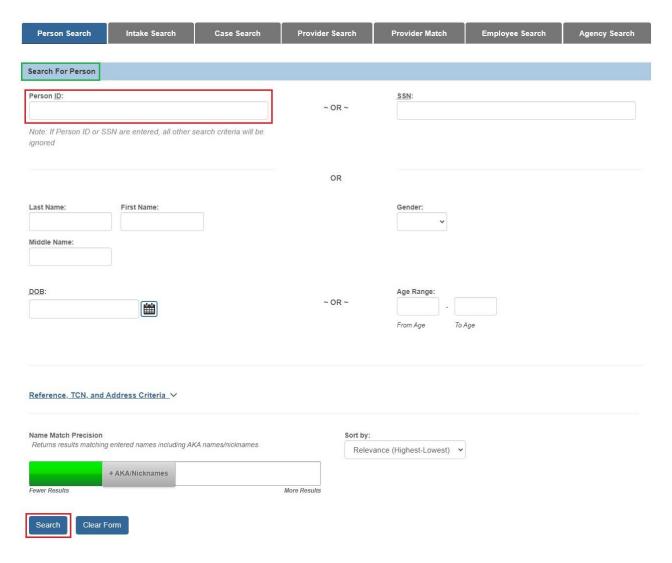

The results appear in the Person Search Results section.

5. Click the **Edit** link in the appropriate row.

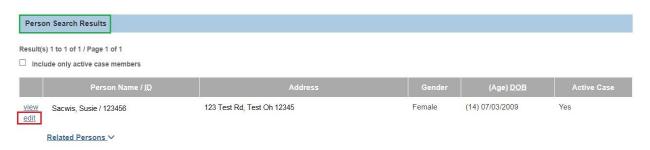

Ohio Department of Children & Youth

Page 4 of 8 Children & Youth Last Revised: 03/12/2024

The **Person Information** screen appears.

6. Click the **Employment** link.

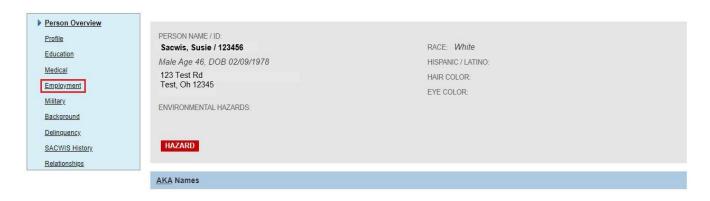

The **Employment History** screen appears.

## **Revising TPL Information**

7. In the **Primary Health Insurance Provider(s)** section, click the **Edit** link.

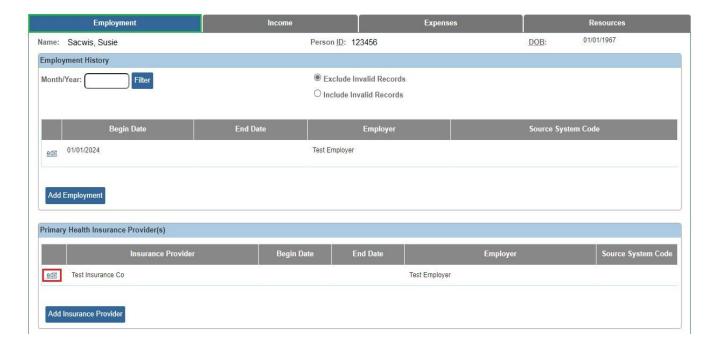

**Children & Youth** Page 5 of 8 Last Revised: 03/12/2024

The **Primary Insurance Provider Details** screen appears.

- 8. Modify the screen fields, as needed. The fields marked by a red asterisk (\*) are required.
- 9. If needed, click the **Add Individual** button to add a person included in third party insurance coverage (especially children who are eligible for IV-E Medicaid and covered under a TPL insurer).

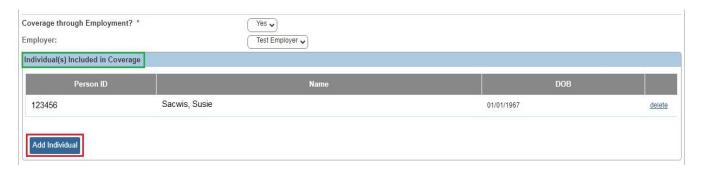

The **Person Search Criteria** screen appears.

- 10. Enter the search data into the fields.
- 11. Click the **Search** button.

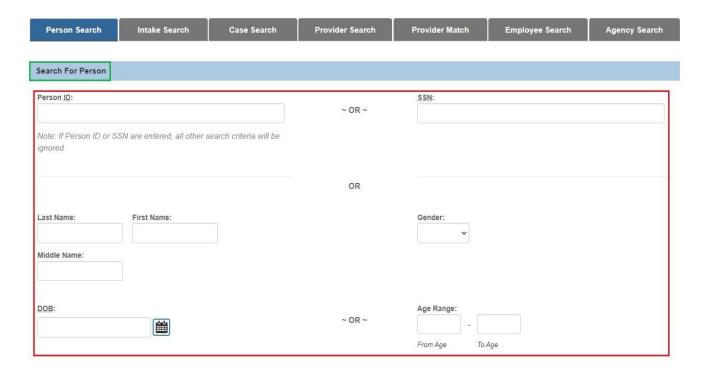

Page 6 of 8 Department of Children & Youth Last Revised: 03/12/2024

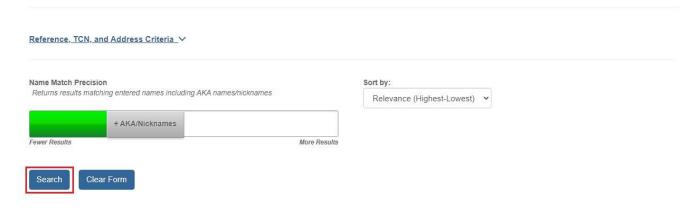

- 12. Select the check box in the appropriate person's row.
- 13. Click the Select button.

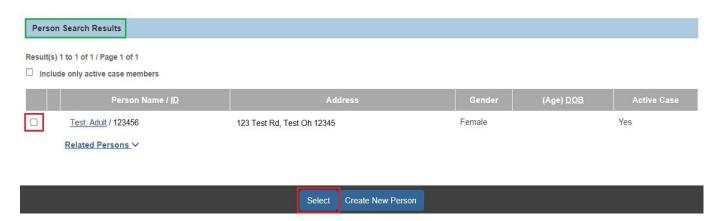

The person's information appears in the **Individual(s) Included in Coverage** section as shown in green in the next screen shot.

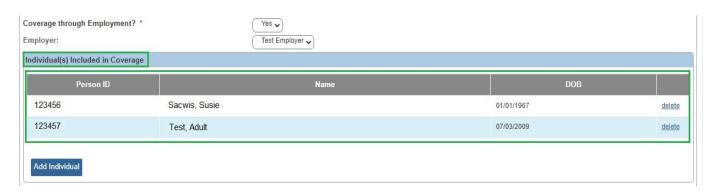

14. When complete, click the **Save** button.

The **Employment History** screen appears with a message that your data has been saved.

Page 7 of 8 Department of Children & Youth Last Revised: 03/12/2024

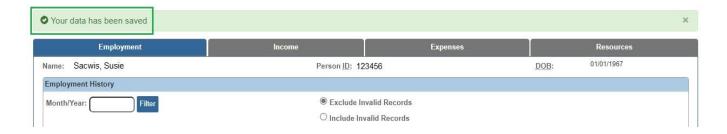

#### **Important Reminder:**

As previously stated, newly entered TPL information in Ohio SACWIS is sent directly to MITS for processing. However, Ohio SACWIS currently does not have the functionality to forward updated information to MITS. If you add or change TPL information in Ohio SACWIS, contact the Ohio SACWIS Help Desk to have the information updated in MITS.

15. Click the **Close** button at the bottom of the screen.

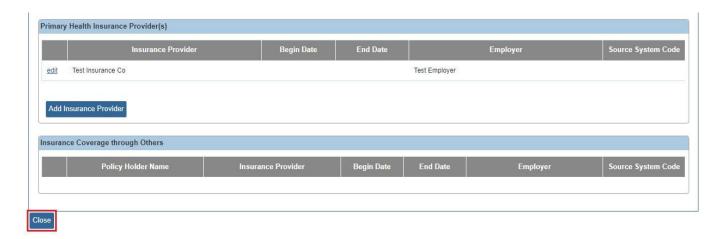

The **Person Search Criteria** screen appears.

If you need additional information or assistance, please contact the OFC Automated Systems Help Desk at <a href="mailto:sacwis\_help\_desk@childrenandyouth.ohio.gov">sacwis\_help\_desk@childrenandyouth.ohio.gov</a>.

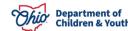